VERSÃO 3.0

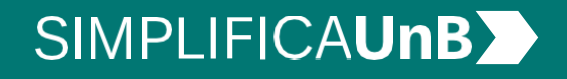

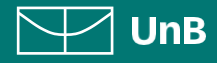

VERSÃO 3.0

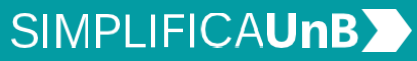

 $\boxed{\smash{\searrow}}$  UnB

# ÍNDICE

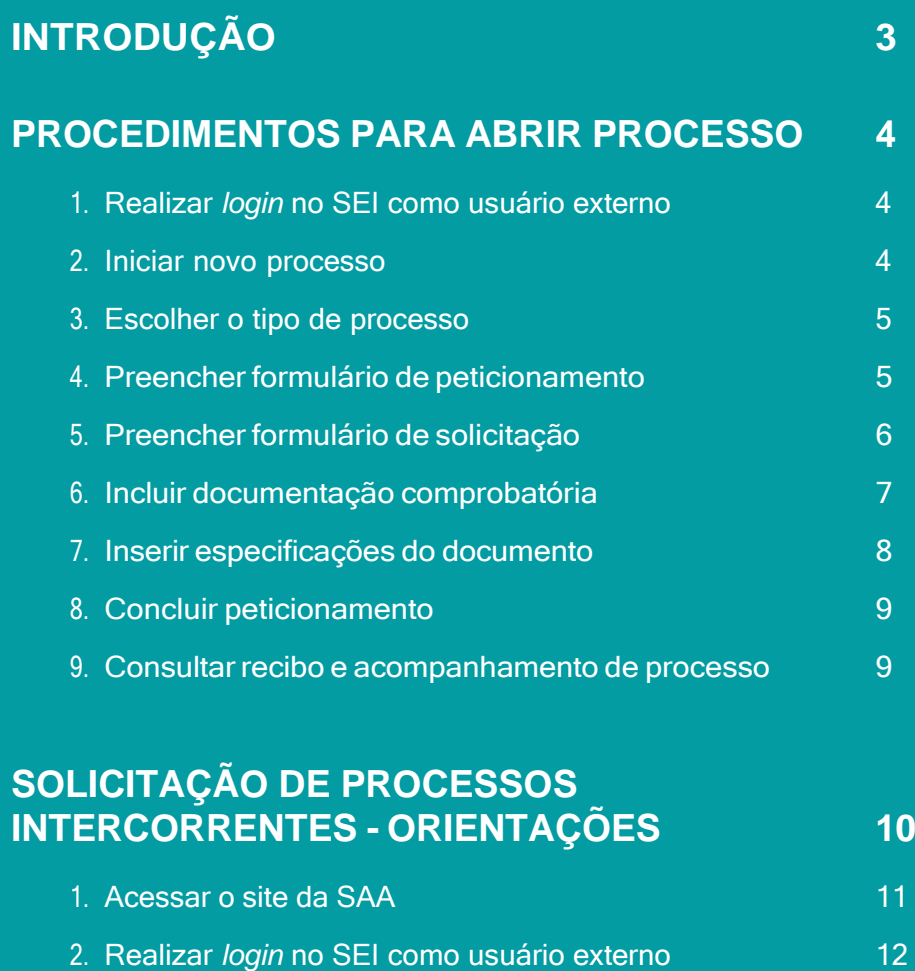

3. Iniciar peticionamento intercorrente 12

4. Inserir especificações do documento 13

5. Concluir peticionamento 14

6. Consultar recibo e acompanhamento de processo 14

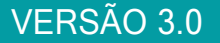

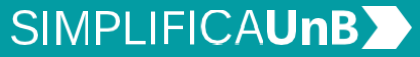

 $\nabla\hspace{-1.5mm}\nabla$  UnB

# <span id="page-2-0"></span>INTRODUÇÃO

#### **PETICIONAMENTO ELETRÔNICO**

**Para que serve:** É um recurso disponibilizado via SEI que permite ao aluno iniciar solicitação à SAA eletronicamente, sem necessitar de deslocamento aos locais de atendimento.

#### **APROVEITAMENTO DE ESTUDOS**

**Para que serve:** É utilizado para reconhecer os créditos de disciplinas cursadas anteriormente em outra Instituição de Ensino Superior (IES).

**Quem pode se beneficiar:** poderá solicitar o Aproveitamento de Estudos os seguintes alunos:

- I transferidos de outra IES, nacional ou estrangeira, para seguir com os estudos na UnB;
- II portadores de diploma de curso superior de outra IES;
- III admitidos por vestibular que tenham créditos válidos em outra IES.

**Prazo:** ao ser admitido na UnB, o aluno regular que pretender se beneficar do aproveitamento de estudos deverá requerê-lo dentro do prazo de 2 (dois) períodos letivos, via peticionamento eletrônico em um único semestre acadêmico**.**

**Como:** Deverá ser gerado um único processo de aproveitamento de estudos destinado à Coordenação de Graduação do(a) estudante. No processo deverão ser relacionadas todas as disciplinas que o(a) estudante deseja aproveitar.

#### **EM CASO DE DÚVIDAS!**

**Após a leitura deste manual,** caso ainda restem dúvidas em peticionar seu Aproveitamento de Estudos, contate a **Unidade de Suporte da SAA**. A nossa equipe está disponível para melhor atendê-lo(a)!

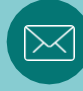

**e-mail: [saaicc@unb.br](mailto:saaicc@unb.br)**

VERSÃO 3.0

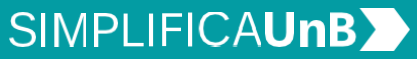

 $\nabla\nabla$  UnB

# <span id="page-3-0"></span>PROCEDIMENTOS PARA ABRIR PROCESSO

### <span id="page-3-1"></span>**1. REALIZAR** *LOGIN* **NO SEI COMO USUÁRIO EXTERNO**

Acesse o Sistema Eletrônico de Informação (SEI) (www.portalsei.unb.br) e clique em Usuário Externo e Aluno.

Se for o seu **primeiro acesso**, clique em **Esqueci minha senha** e preencha o campo **e-mail** com o endereço de e-mail informado no registro acadêmico.

Sua senha será encaminhada para o **e-mail cadastrado** no registro acadêmico.

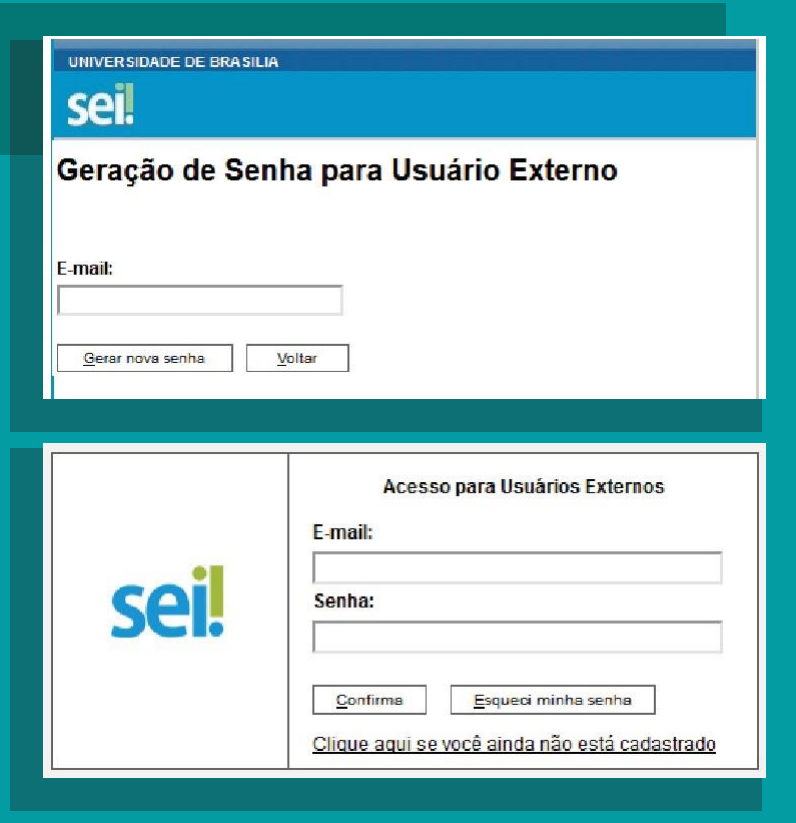

### **2. INICIAR NOVO PROCESSO**

Clique em **Peticionamento**, depois em **Processo Novo**.

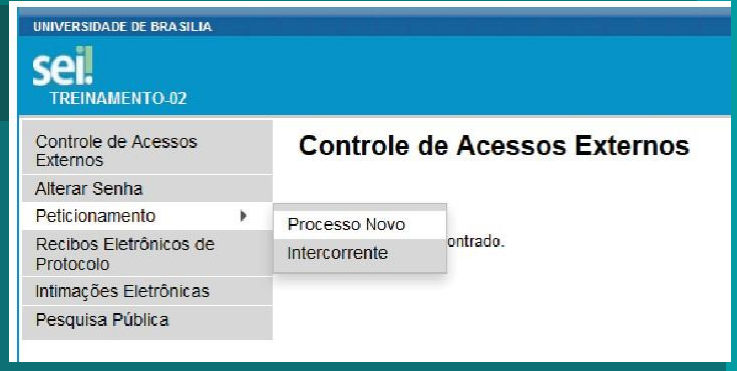

VERSÃO 3.0

# **SIMPLIFICAUnBY**

 $\nabla\hspace{-1.5mm}\nabla$  UnB

#### **3.ESCOLHER O TIPO DE PROCESSO**

Leia o campo **Orientações Gerais**. Escolha o tipo de processo que deseja iniciar.

Clique em **Graduação: Dispensa e Aproveitamento de Disciplinas**.

São de exclusiva responsabilidade do usuário externo e aluno: o o sigilo de sua senha de acesso;

- o teor e a integridade dos documentos em PDF inseridos no sistema;
- o a confecção da petição e dos documentos digitais em conformidade com os requisitos estabelecidos pelo sistema e orientações disponíveis, no que se refere ao formato e ao tamanho dos arquivos transmitidos eletronicamente, o preenchimento de todos os campos obrigatórios e a anexação dos documentos essenciais e complementares:
- o a conservação dos documentos originais em papel que foram digitalizados para envio por meio de peticionamento eletrônico, até que decaia o direito da Administração de rever os atos praticados no processo para que, caso solicitado, sejam apresentados à UnB para qualquer tipo de conferência.

Tipo do Processo:

#### Escolha o Tipo do Processo que deseja iniciar:

Graduação: Alteração de Opção - Dupla Diplomação Graduação: Alteração de Opção - Mudança de Currículo Graduação: Alteração de Opção - Mudança de Curso Graduação: Alteração de Opção - Mudança de Habilitação Graduação: Alteração de Opção - Mudança de Turno Graduação: Concessão de Créditos em Língua Estrangeira Graduação: Dispensa de Disciplinas.Aproveitamento de Estudos

Graduação: Ingresso - Reintegração

Graduação: Trancamento Geral de Matrícula Justificado Graduação: Trancamento Parcial de Matrícula Justificado Patrimônio: Alienação de Imóvel - Cessão. Aluguel

#### **4.PREENCHER FORMULÁRIO DE PETICIONAMENTO**

Em **Especificação**, escrever: **Curso / Habilitação / Turno da Graduação na UnB**.

Exemplo: MATEMÁTICA / LICENCIATURA / NOTURNO

#### Peticionamento de Processo Novo

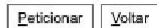

Tipo de Processo: Graduação: Dispensa de Disciplinas.Aproveitamento de Estudos

Orientações sobre o Tipo de Processo

Orientações prévias sobre o processo: 1)A documentação comprobatória deve estar na seguinte ordem: a Histórico Escolar da IES de origem; b Ementa das disciplinas cursadas na IES de origem, na ordem preenchida no formulário de Aproveitamento de Estudos: 2)Deverá ser gerado 1 processo para cada Instituto/Faculdade competente pela análise e parecer das disciplinas. Para identificar o Instituto/Faculdade competente pela análise:PORTAL DO ALUNO>MATRÍCULA WEB>GRADUAÇÃO>CURSO>FLUXO ou CURRÍCULO

Formulário de Peticionamento

Especificação (resumo limitado a 50 caracteres).

Interessado: ②

VERSÃO 3.0

# **SIMPLIFICAUnBY**

 $\nabla\nabla$  UnB

#### **5.PREENCHER FORMULÁRIO DE SOLICITAÇÃO**

Clique em **Solicitação de Aproveitamento de Estudos**. Preencha o formulário, clique em **Salvar** e feche a tela do formulário. Documentos

Os documentos devem ser carregados abaixo, sendo de sua exclusiva responsabilidade a conformidade entre os dados informados e os documentos. Os Níveis de Acesso que forem indicados abaixo estarão condicionados à análise por servidor público, que poderá alterálos a qualquer momento sem necessidade de prévio aviso.

Documento Principal: 3 Solicitação de Aproveitamento de Estudos (clique aqui para editar conteúdo)

Nível de Acesso: (?) Restrito

Hipótese Legal: ? Informação Pessoal (Art. 31 da Lei nº 12.527/2011)

/i,

Deverá ser gerado **um único processo de aproveitamento de estudos** com todas as disciplinas que devem ser aproveitadas. O processo deverá ser encaminhado à Coordenação de curso do(a) solicitante.

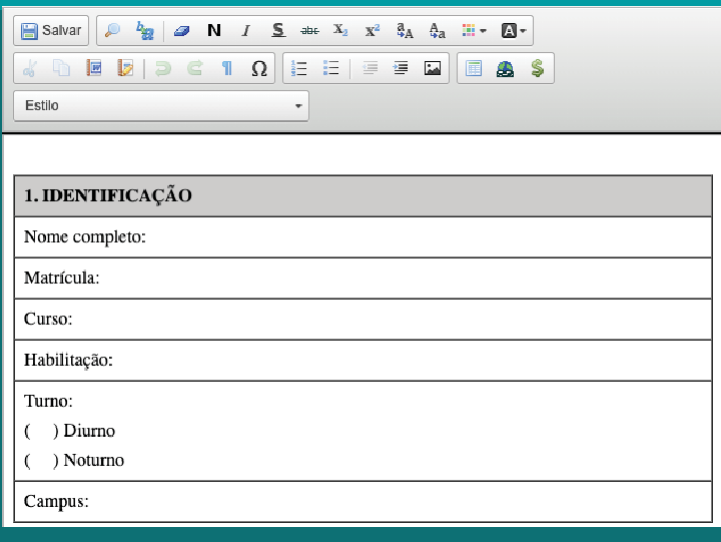

#### ATENÇÃO!

Discrimine no formulário apenas o nome da disciplina cursada com **aprovação** na Instituição de Ensino Superior - IES de origem, bem como a carga horária respectiva. Não serão aceitas disciplinas com menção de **reprovação**, tampouco **créditos concedidos** via aproveitamentos e afins.

VERSÃO 3.0

Ŧ

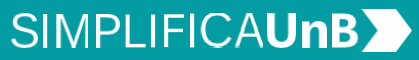

 $\nabla\nabla$  UnB

Não deverá ser gerado, pelo mesmo estudante, mais de um processo de aproveitamento de estudos.

#### **6. INCLUIR DOCUMENTAÇÃO COMPROBATÓRIA**

Documentação comprobatória:

- a) **Histórico** escolar da Instituição de Ensino Superior de origem;
- b) **Ementa** das respectivas disciplinas.

Clique em **Escolher Arquivo** para fazer o *upload*.

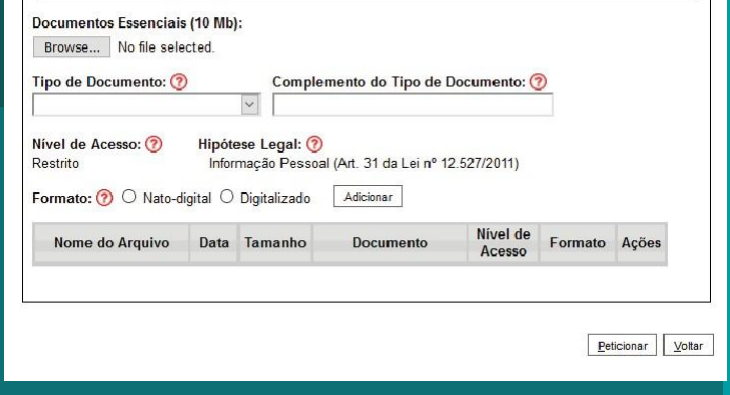

Os arquivos precisam estar em **formato PDF**.

VERSÃO 3.0

# **SIMPLIFICAUnBY**

 $\nabla\nabla$  UnB

#### **7. INSERIR ESPECIFICAÇÕES DO DOCUMENTO**

Selecione em **Tipo de documento** a opção: **Histórico** ou **Ementa**.

Em **Complemento do Tipo de Documento**, descrever o tipo, conforme a seguir:

- 1) No caso do **histórico escolar**, preencha com o **nome da Instituição de Ensino Superior de origem**.
- 2) No caso da(s) **ementa(s)**, preencha com o **nome da respectiva disciplina**.

Em **Formato**, selecione, conforme a seguir:

- 1) **Nato-digital**, para arquivos que forem extraídos de sistemas informatizados. Por exemplo: documentos que possuem QRcode ou autenticação digital.
- 2) **Digitalizado**, para arquivos que foram digitalizados. Por exemplo: documentos físicos, com carimbo e assinatura manual.

Escolha o tipo de arquivo digitalizado entre: **cópia autenticada administrativamente, cópia autenticada por cartório, cópia simples e documento original**.

Clicar em **Adicionar**. E, após inserir toda documentação comprobatória, clique em **Peticionar**.

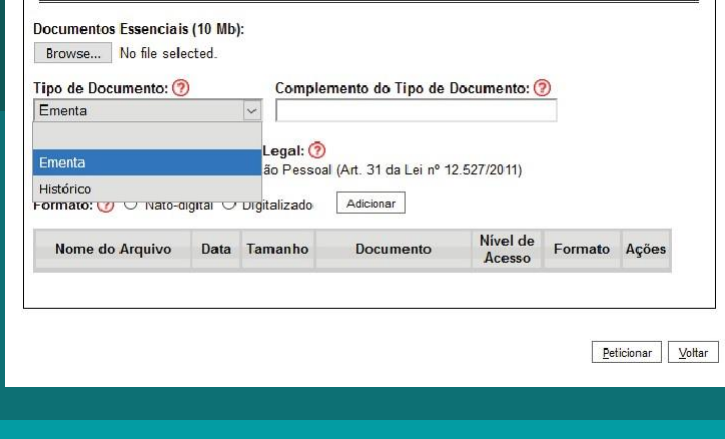

Л

Caso o arquivo PDF **ultrapasse 10Mb**, deve-se inserir a **continuação em um novo arquivo**.

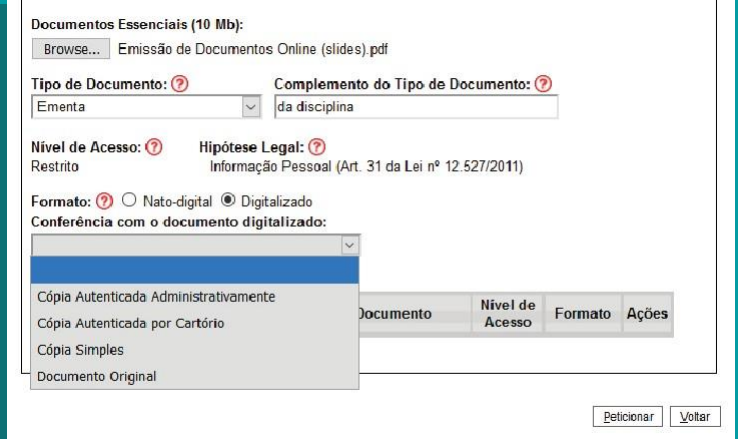

VERSÃO 3.0

# **SIMPLIFICAUnBY**

 $A$ esinar Fechar

 $\nabla\nabla$  UnB

#### **8. CONCLUIR PETICIONAMENTO**

Será aberta uma janela para inserir a **assinatura eletrônica**:

- 1) Em **Usuário Externo**: dever conter o nome do(a) aluno(a).
- 2) Em **Cargo/Função**: deve selecionar a opção "Aluno(a) da Universidade de Brasília".
- 3) Em **Senha de Acesso ao SEI**: Preencha o campo senha com a mesma com a qual acessou o sistema.

Deciaro acellação de locos os termos e cordições que regem o processo eletrônico da Universidade de Brasília, conforme normas<br>edaberdada pela universidade e demas normas aplicáveis, admitindo como válida a assinstituía e l Declaro aceltação de todos os termos e condições que regem o processo eletrônico da Universidade de Brasília, conforme normas Usuário Externo: Caranthuana  $\overline{\phantom{0}}$ 

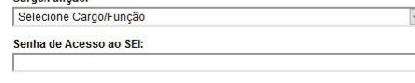

Concluir Peticionamento - Assinatura Eletrônica

Clique em **Assinar**.

#### **9. CONSULTAR RECIBO E ACOMPANHAMENTO DE PROCESSO**

Com o número do processo em mãos, será possível acompanhar o andamento do seu peticionamento.

Basta preencher o campo **Nº do Processo ou Documento** e clicar em Pesquisar. Você pode também utilizar os outros campos para realizar uma pesquisa livre.

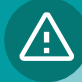

O recibo de todas as petições realizadas pelo nosso sistema fica registrado em **Recibos Eletrônicos de Protocolo**, para consultas posteriores.

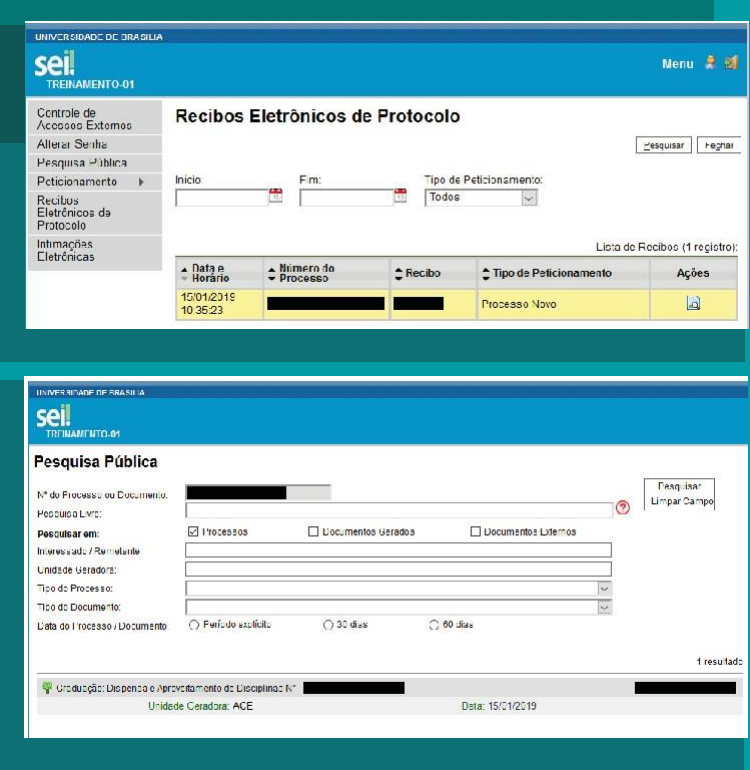

VERSÃO 3.0

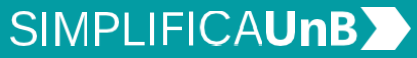

 $\nabla\hspace{-1.5mm}\nabla$  UnB

# SOLICITAÇÃO DE PROCESSOS<br>INTERCORRENTES - ORIENTAÇÕES

O processo intercorrente deverá ser gerado **APENAS** em caso de:

1) **Revisão do Aproveitamento de Estudos**.

2) **Recurso do Aproveitamento de Estudos**.

3) **Adaptação de Estudos** (atividade complementar ou exame especial).

**OBSERVAÇÃO:** deverá ser aberto 1 (um) processo intercorrente por disciplina no caso 3 (Adaptação de Estudos).

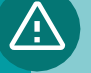

#### **Atenção!**

O aluno deverá aguardar o **resultado do requerimento inicial. Não será considerado válido** processo intercorrente gerado **antes** do resultado do requerimento inicial.

#### **1. REVISÃO**

**Para que serve:** Se você, aluno, se sentir insatisfeito com o resultado inicial de sua solicitação, poderá pedir uma Revisão de seu processo.

**Prazo:** Para isso, você terá 10 dias úteis, após a ciência do resultado informado via e-mail ou até a sua formatura, caso seu peticionamento tenha sido negado devido a inexistência de disciplina equivalente na UnB à época da emissão do resultado.

**Como solicitar:** Por meio de processo intercorrente.

#### **2. RECURSO**

**Para que serve:** Caso sua Revisão tenha sido indeferida, você tem a possibilidade de solicitar um Recurso.

**Prazo:** Para isso, você terá 10 dias úteis, após a ciência do resultado informado via e-mail. **Como solicitar:** Por meio de processo intercorrente.

#### **3. ADAPTAÇÃO DE ESTUDOS**

**Para que serve:** Para dar continuidade aos estudos iniciados em outra instituição, com a realização de atividades sugeridas no parecer do resultado inicial.

**Prazo:** Você terá até dois períodos letivos após o requerimento para realizar o plano individual de adaptação.

**Como solicitar:** Por meio de processo intercorrente.

VERSÃO 3.0

# **SIMPLIFICAUnBY**

 $\nabla\nabla$  UnB

### <span id="page-10-0"></span>**1. ACESSAR O SITE DA SAA**

- 1) Entre em **saa.unb.br**.
- 2) Clicar em **Peticionamento eletrônico**, depois em **formulários**.
- 3) **Selecionar o tipo de formulário**, conforme a demanda a ser requisitada.
- 4) Fazer o **download do formulário** e preencher.
- 5) Converter o arquivo para **PDF**.

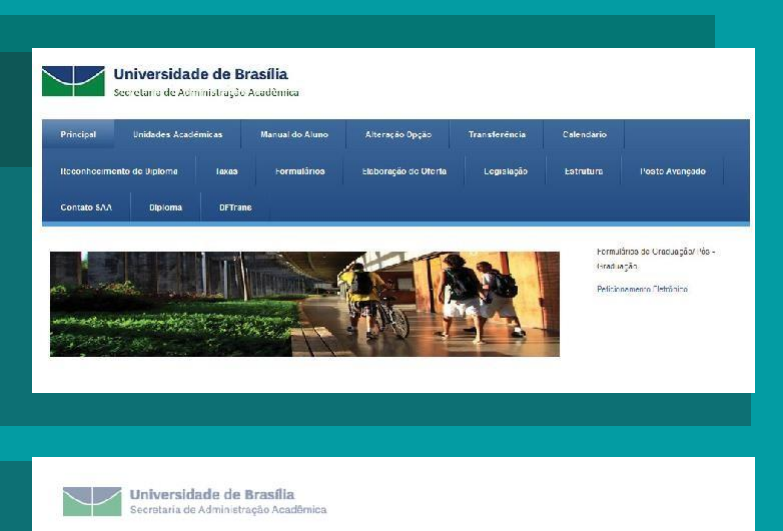

.<br>A partir do momento em que este formulário é inserido no SEI, entende-se que o(a) aluno(a) está de acordo com a<br>egño a ser realizada, uma vez que pera pelicionar é solicitada sua assimatura eletrônica.

APROVEITAMENTO DE ESTUDOS - REVISÃO

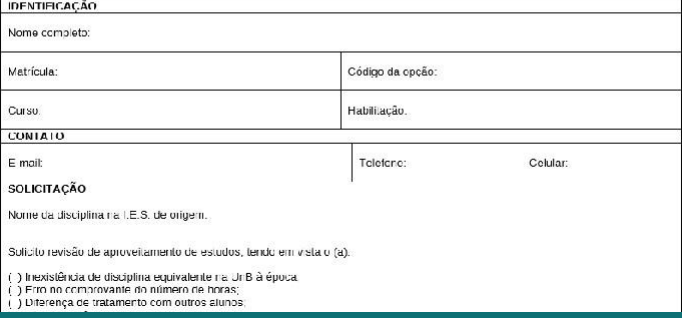

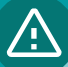

a) O requerimento só será considerado válido, caso **todos os campos do formulário** estejam devidamente preenchidos.

b) O preenchimento do campo **Exposição de Motivos**, contido nos formulários de Revisão e Recurso **é obrigatório**.

VERSÃO 3.0

# **SIMPLIFICAUnBY**

 $\nabla\nabla$  UnB

#### <span id="page-11-0"></span>**2. REALIZAR** *LOGIN* **NO SEI COMO USUÁRIO EXTERNO**

Acesse o Sistema Eletrônico de Informação (SEI) (www.portalsei.unb.br) e clique em Usuário Externo e Aluno.

O site é compatível com dispositivo móvel.

Clique em **Peticionamento**, depois em **Intercorrente.**

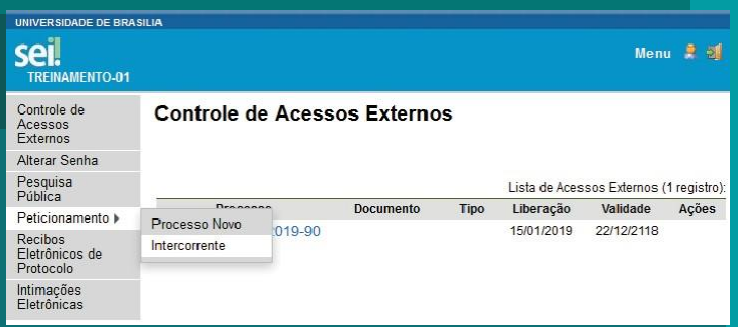

#### **3. INICIAR PETICIONAMENTO INTERCORRENTE**

1) Leia as orientações.

2) Na aba **Processo**, inserir o número do processo de referência em **Número**. Clique em **Validar**. O **Tipo** será preenchido automaticamente.

Controle de<br>Acessos<br>Externos Peticionamento Intercorrente Petidorar Fechar Alterar Senha Orientações Pesquisa<br>Pública Este pet cionamento serve para protocolizar documentos em processos já existentes.<br>Condicionado so número do processo e parametrizações da administração sobre o Tipo de<br>Processo correspondente, os documentos poderão se: in Peticionamento » Recibos<br>Eletrônicos de<br>Protocolo Processo Intimações<br>Eletrônicas Número ×. Validar E Tipo: Graduação: Dispensa e Aproveitamento de Elsciplinas | Adicionar Peticional Fegha

sei.

- 3) Clique em **Adicionar**.
- 

Para encontrar o **número do processo de referência**, basta acessar **Controle de Acessos Externos** ou **Recibos Eletrônicos de Protocolo**.

Menu 2 al

VERSÃO 3.0

# **SIMPLIFICAUnBY**

 $\nabla\hspace{-1.5mm}\nabla$  UnB

#### **4. INSERIR ESPECIFICAÇÕES DO DOCUMENTO**

Na aba **Documentos**:

Insira o **formulário respectivo** devidamente preenchido (obrigatório) - em formato PDF.

Em Tipo de documento, selecione a opção **Recurso**.

Em **Complemento do Tipo de Documento**, preencha com o nome da disciplina.

Em **Formato**, selecione, conforme a seguir:

- 1) **Nato-digital**, para arquivos que forem extraídos de sistemas informatizados. Por exemplo: documentos que possuem QRcode ou autenticação digital.
- 2) **Digitalizado**, para arquivos que foram digitalizados. Por exemplo: documentos físicos, com carimbo e assinatura manual.

Escolha o tipo de arquivo digitalizado entre: **cópia autenticada administrativamente, cópia autenticada por cartório, cópia simples e documento original**.

Clicar em **Adicionar**. E, após inserir a documentação, clique em **Peticionar**.

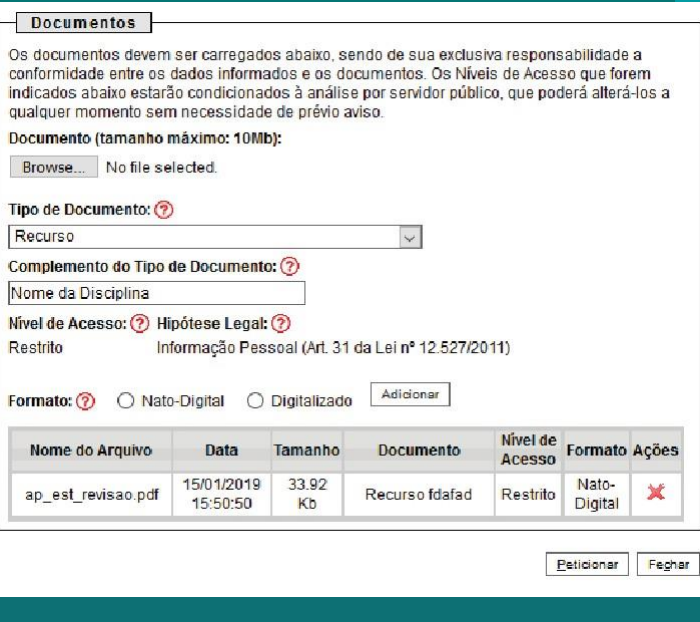

## VERSÃO 3.0

# **SIMPLIFICAUnBY**

 $\nabla\nabla$  UnB

#### **5.CONCLUIR PETICIONAMENTO**

Será aberta uma janela para inserir a **assinatura eletrônica**:

- 1) Em **Usuário Externo**: dever conter o nome do(a) aluno(a).
- 2) Em **Cargo/Função**: deve selecionar a opção "Aluno(a) da Universidade de Brasília".
- 3) Em **Senha de Acesso ao SEI**: o(a) aluno(a) deve preencher com a mesma senha gerada para o cadastro como usuário externo.

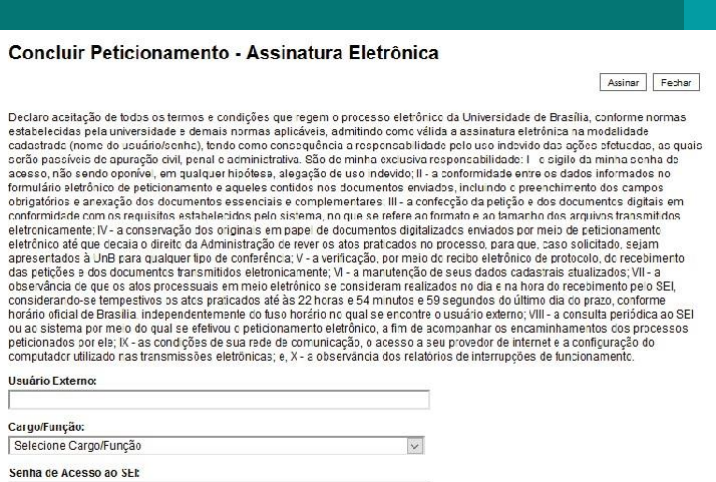

Clique em **Assinar**.

#### **6.CONSULTAR RECIBO**

**E ACOMPANHAMENTO DE PROCESSO**

Será gerado o **Recibo Eletrônico de Protocolo – SEI**, com número do processo.

Com o número do processo é possível consultar o andamento de seu processo, ao clicar em **Pesquisa Pública**, após o processamento da demanda, conforme o **item 10** dos **Procedimentos para Abrir Processo**.

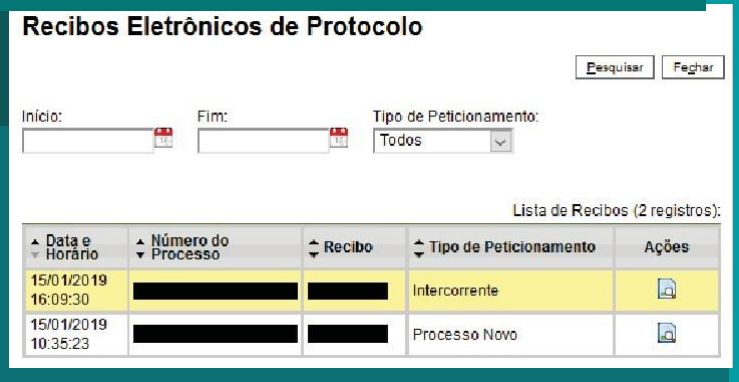

VERSÃO 3.0

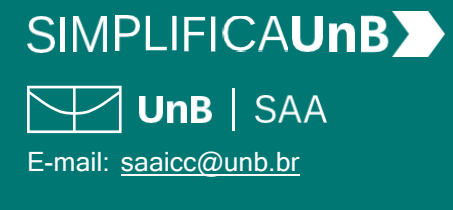